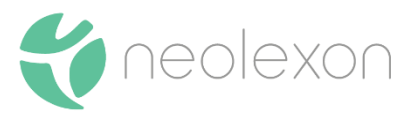

# **Gebrauchsanweisung neolexon Artikulationsstörungen**

Stand: 08.07.2021

## Inhalt

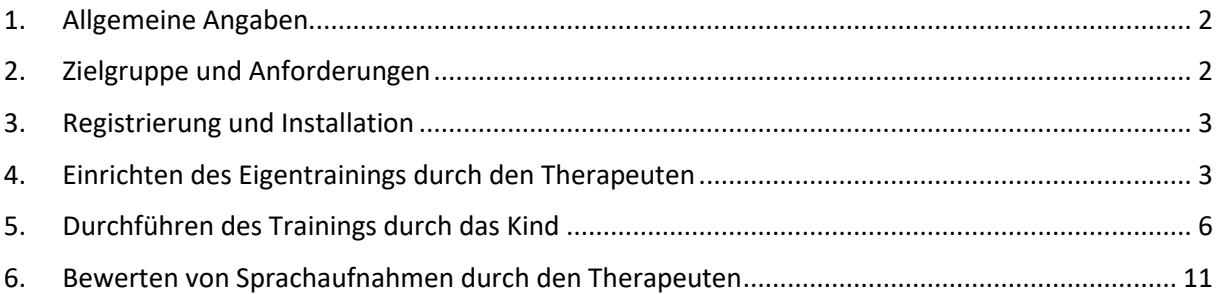

## <span id="page-1-0"></span>1. Allgemeine Angaben

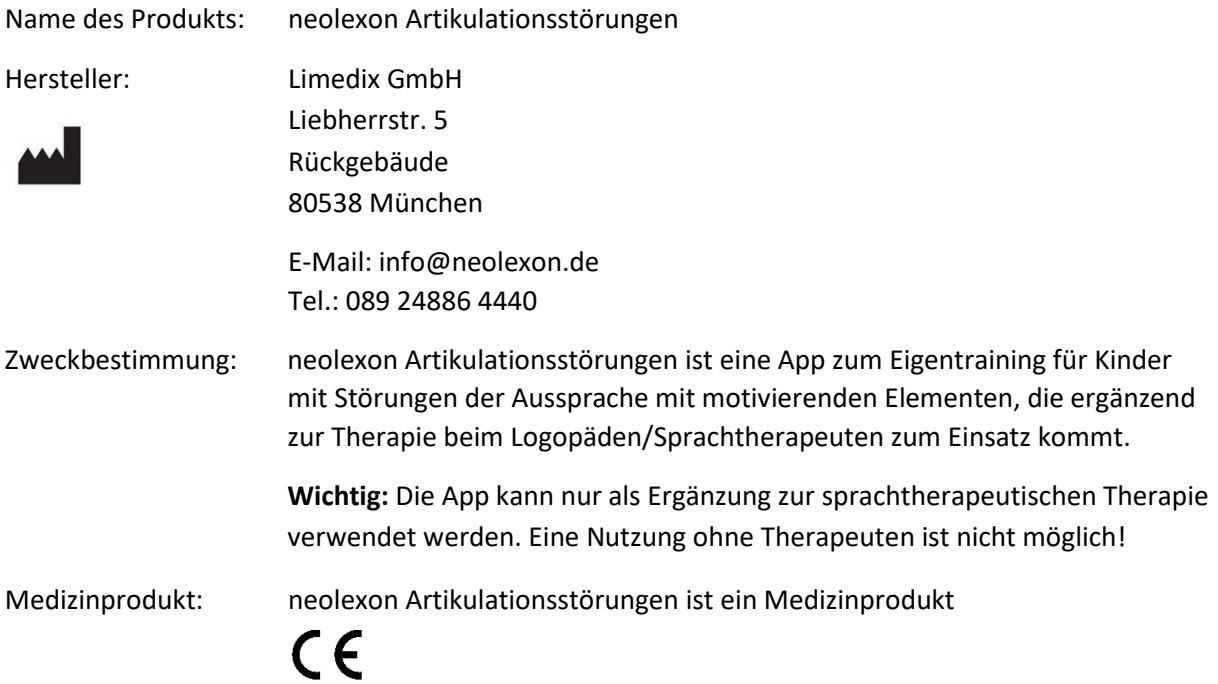

## <span id="page-1-1"></span>2. Zielgruppe und Anforderungen

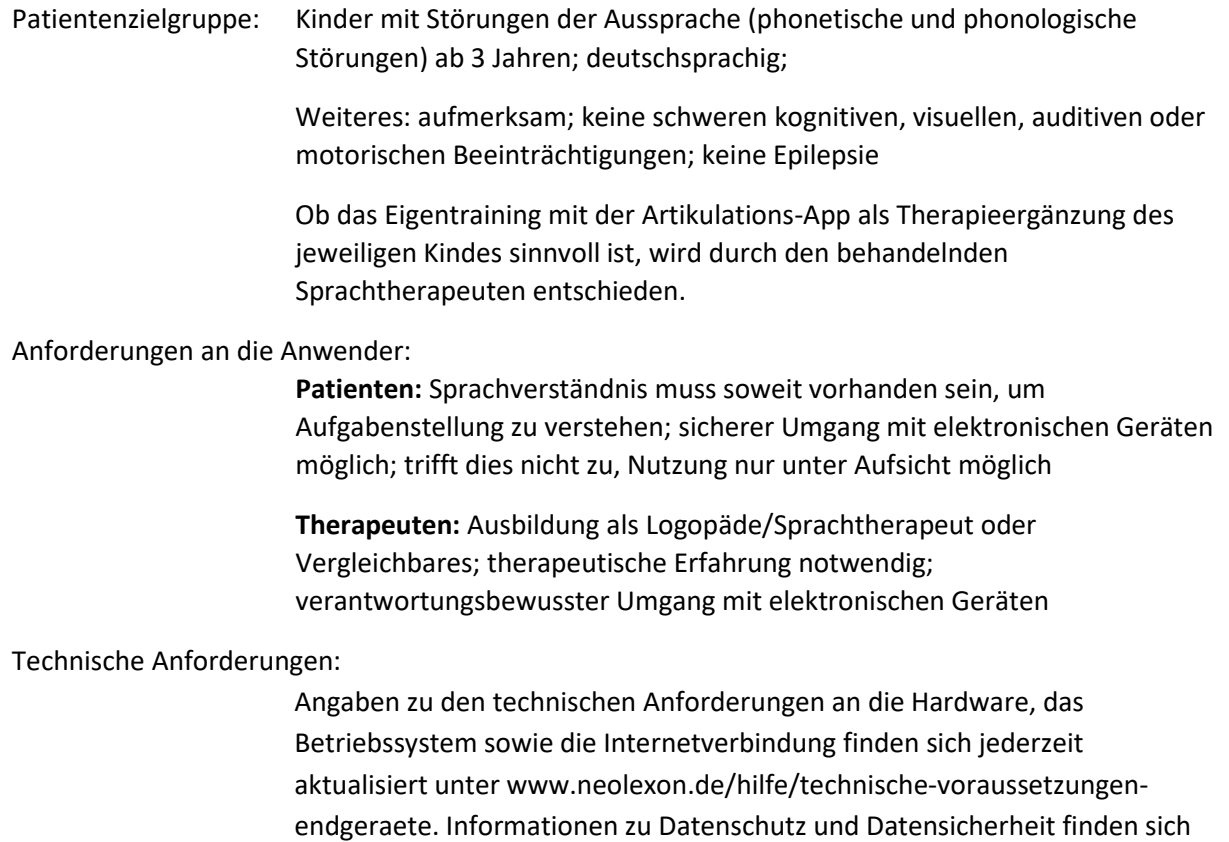

unter www.neolexon.de/datenschutzerklaerung

## <span id="page-2-0"></span>3. Registrierung und Installation

Zur Nutzung der App sind die folgenden Schritte notwendig:

- a) Der Patient (bzw. Erziehungsberechtigte) registriert sich online unter www.neolexon.de neu als "Patient".
- b) Der Patient bucht nach Login in seinem persönlichen Bereich unter neolexon.de eine Nutzungslizenz der App.
- c) Der Patient lädt sich die App "neolexon bei Artikulationsstörungen" aus dem App- oder Play-Store auf sein Endgerät herunter. Nach dem Öffnen der App meldet er sich mit seiner E-Mail-Adresse und seinem Passwort, welche er bei der Registrierung angegeben hat, an.

Der Therapeut kann die Übungen direkt auf dem Gerät des Kindes konfigurieren. In diesem Fall benötigt der Therapeut keinen eigenen Therapeuten-Account und muss sich die App nicht auf sein Endgerät herunterladen. Wenn der Therapeut die Übungen aus der Ferne konfigurieren möchte oder die Artikulations-App in seiner Therapiestunde einsetzen möchte, sind die folgenden Schritte notwendig:

- a) Der Therapeut registriert sich online unter www.neolexon.de als "Therapeut", falls noch kein Therapeuten-Account erstellt wurde.
- b) **Wenn der Therapeut nur das Eigentraining für den Patienten einstellen möchten:** Dies ist mit der Gratis-Version des Therapeuten-Accounts kostenlos über die Artikulations-App auf dem Tablet oder Smartphone möglich. Der Patient muss die kostenpflichtige Artikulations-App für das Eigentraining buchen.

**Wenn der Therapeut mit dem Patienten in der Therapiestunde üben möchten:** Nur in diesem Fall muss der Therapeut eine kostenpflichtige Version der Artikulations-App buchen. Dazu wählen Sie nach der Registrierung die gewünschte Geräteanzahl und Lizenzversion aus: Praxis Artikulationsstörung oder Praxis-Bundle Aphasie & Artikulationsstörung.

c) Der Therapeut lädt sich die App "neolexon bei Artikulationsstörungen" aus dem App oder Play Store auf sein Endgerät herunter. Nach dem Öffnen der App meldet er sich mit seiner E-Mail-Adresse und seinem Passwort, welche er bei der Registrierung angegeben hat, an.

### <span id="page-2-1"></span>4. Einrichten des Eigentrainings durch den Therapeuten

Um das Eigentraining nutzen zu können, muss zuerst der Therapeut die Einstellung des Trainings vornehmen. Hierzu gibt es einen Einstellungsbereich für Therapeuten. Der Einstellungsbereich wird beim ersten Starten der App automatisch geöffnet, bevor das Training begonnen werden kann. Über das Zahnrad in der Patientenansicht können die Einstellungen jederzeit geändert werden.

- a) Erstellen eines Profils
	- Mit Klick auf "Neues Profil" unten links kann der Therapeut entweder ein neues Profil erstellen oder das ausgewählte Profil kopieren und anschließend verändern.
	- Im neuen Profil können ein Name und weiterführende Notizen eingegeben werden. Mit Klick auf "Speichern" wird das neue Profil erstellt.
	- Die Angaben können im Anschluss mit Klick auf das Bleistift-Symbol jederzeit verändert und über das Mülleimer-Symbol gelöscht werden.

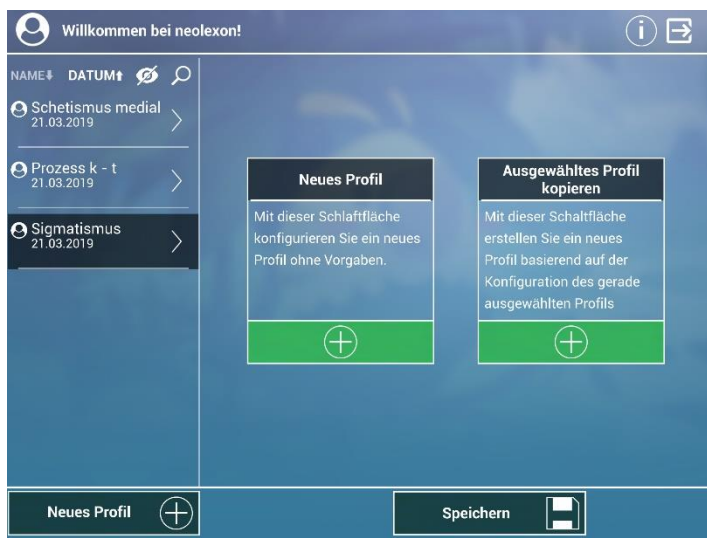

- Mit Klick auf "Verbinden" neben dem Namen des Profils kann sich der Therapeut mit dem Account des Kindes verknüpfen und so die Übungen von seinem Gerät aus konfigurieren. Zum Verbinden benötigt der Therapeut den Patienten-Code des Kindes. Mit Klick auf den Informations-Button im Einstellungsbereich der App des Kindes können Patienten ihren Patienten-Code einsehen.
- Wenn der Therapeut einem Patienten mehrere Profile gleichzeitig schicken möchte, muss der Therapeut die Eltern des Kindes über das neu hinzugefügte Profil informieren. Die Eltern können dann auf ihrem Endgerät über den Einstellungsbereich auf das neu hinzugefügte Profil wechseln. Das Kind kann anschließend mit den dort eingestellten Spielmodule üben.
- Eine Verbindung kann wieder aufgehoben werden, indem der Therapeut das Profil löscht. Soll das Profil jedoch erhalten bleiben, kann der Therapeut ein "Neues Profil" erstellen und das zu löschende Profil kopieren. Anschließend kann das mit dem Patienten verbundene Profil gelöscht werden.
- b) Bearbeiten von Therapiemodulen
	- Es stehen fünf Therapiemodule zur Verfügung, die je nach Therapiestand einzeln aktiviert oder deaktiviert werden können:
		- o Modul 1: Lautidentifikation
		- o Modul 2: Analyse Lautposition
		- o Modul 3: Lautproduktion im Wort
		- o Modul 4: Lautidentifikation und -produktion auf Wortebene
		- o Modul 5: Lautproduktion auf Satzebene
	- Zur Aktivierung eines Moduls wird das jeweilige Modulbild angeklickt und ein grüner Haken erscheint (bzw. verschwindet).

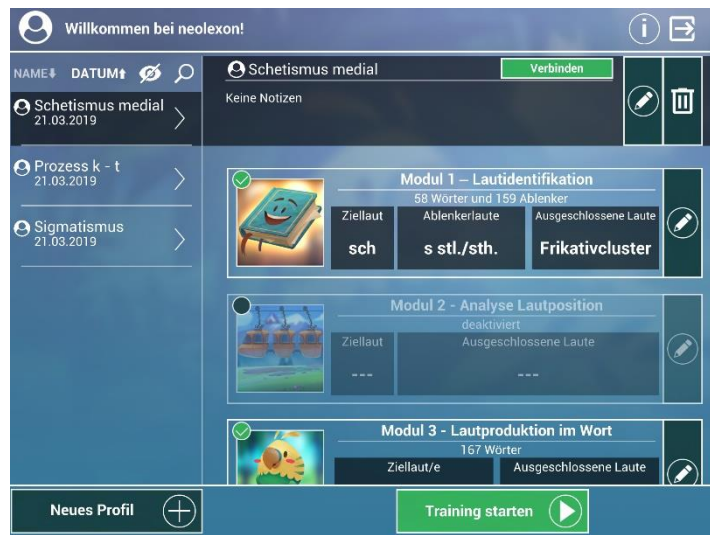

- Das Training mit den eingestellten Modulen kann mit Klick auf "Training starten" am unteren Bildrand begonnen werden.
- Mit Klick auf den Bleistift am rechten Rand eines Moduls, kann dessen Einstellungen verändert werden. Folgende Einstellungen können je nach Modul vorgenommen werden:
	- o Tempo der Audiovorgabe
	- o Phonemposition im Wort (optional)
	- o Silbenanzahl der Wörter (optional)
	- o Ziellaut/e (obligatorisch), der geübt werden soll.
	- o Ablenkerlaut/e (optional): Wörter, die diese Laute enthalten, sollen als Ablenker verwendet werden.
	- o Ausgeschlossene Laut/e (optional): Es kommen keine Wörter im Training vor, die die ausgeschlossenen Laute enthalten.
	- o Lauttreue Laute: Es kommen nur Wörter im Training vor, die so gesprochen werden, wie sie geschrieben werden (lauttreue Schreibweise)

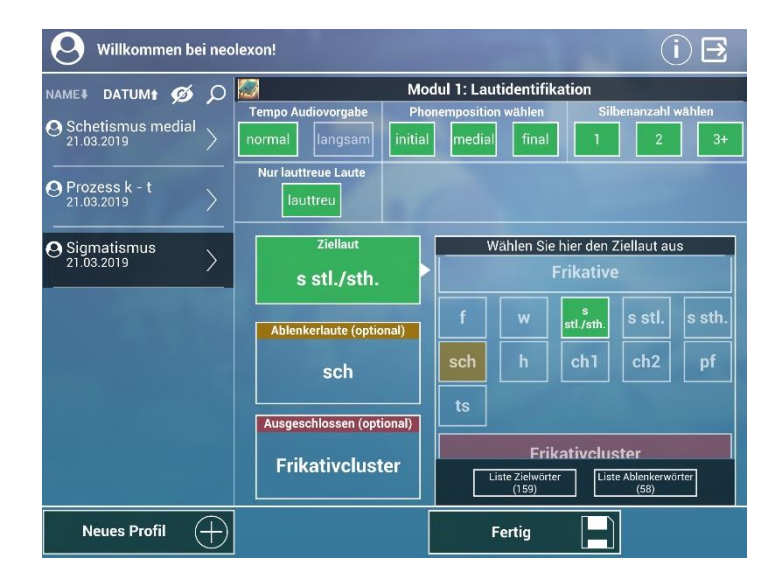

- Mit Klick auf "Liste Zielwörter" bzw. "Liste Ablenkerwörter" werden alle Wörter angezeigt, die den getroffenen Auswahlkriterien entsprechen und im Spiel verwendet werden.
- Das Modul wird mit Klick auf "Fertig" gespeichert und man gelangt wieder zu der Auswahl aller Module. Dieses Vorgehen kann für jedes Modul durchgeführt werden.

## <span id="page-5-0"></span>5. Durchführen des Trainings durch das Kind

#### **Starten/ Beenden von Modulen und Erklärhilfe**

Das jeweilige Therapiemodul wird über den Flur (Startbildschirm) gestartet, indem ein Bild oder Gegenstand an der Wand angeklickt wird.

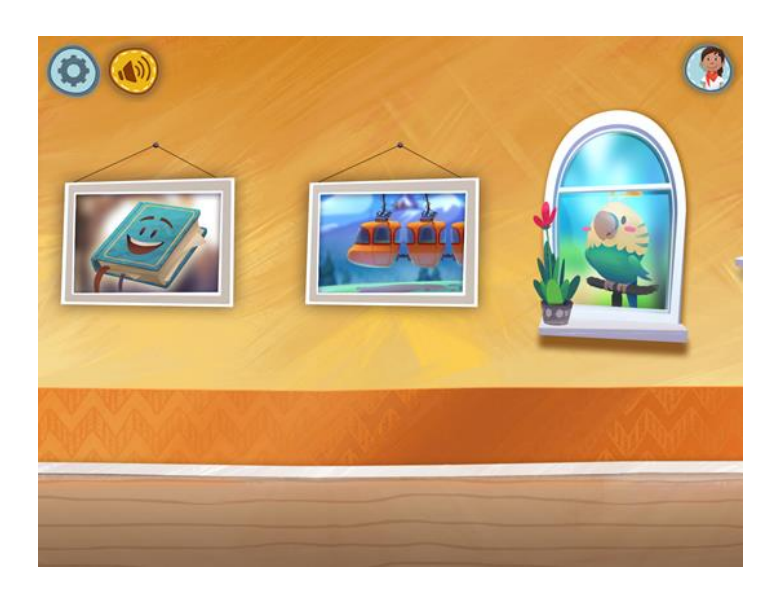

Beim ersten Start eines Moduls erfolgt eine mündliche und visuell unterstützte Erklärung, wie das Spiel durchzuführen ist. Diese Erklärung kann jederzeit durch Anklicken der Frau in der linken Ecke des Bildschirms gestartet werden.

Jedes Modul wird über Klick auf das Haus-Symbol oben rechts beendet und man gelangt wieder in den Flur.

#### **Modul 1: Bücherei (Lautidentifikation)**

• Fünf Bildkarten werden angezeigt. Ein Teil der Bildkarten enthält einen bestimmten Ziellaut, der andere Teil der Karten nicht (ggf. vom Therapeuten festgelegte Ablenkerlaute).

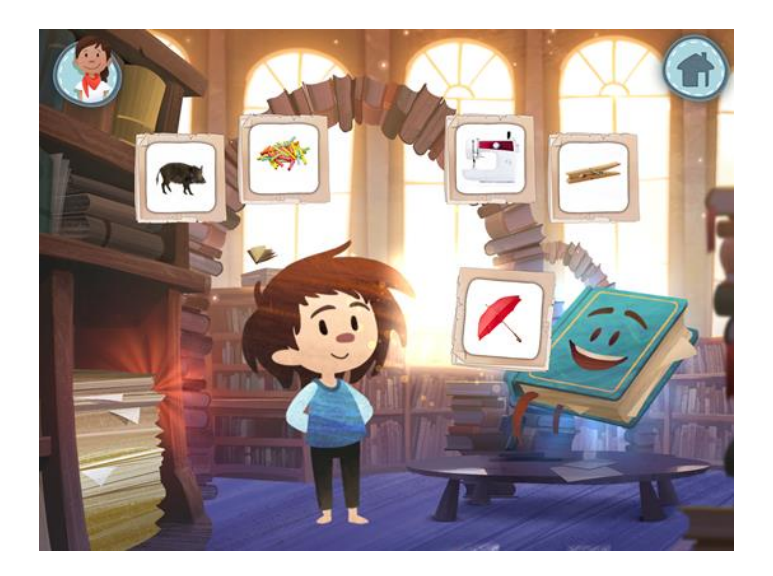

- Alle Bildkarten, die den Ziellaut enthalten, sollen per Drag & Drop in das magische Buch gezogen werden. Alle Bildkarten ohne Ziellaut werden in das Regal links sortiert.
- Das Kind erhält direktes Feedback, ob die Bildkarte korrekt einsortiert wurde und kann sich bei einem Fehler korrigieren.
- Wurden alle Bildkarten korrekt sortiert, werden fünf neue Karten angezeigt und der Vorgang wiederholt.

#### **Modul 2: Seilbahn (Lautposition identifizieren)**

- Vier Bildkarten, die den Ziellaut entweder am Anfang, in der Mitte oder am Ende des Wortes enthalten, werden angezeigt.
- Die Bildkarte soll je nach Position des Ziellautes in die vordere, mittlere oder letzte Gondel per Drag & Drop einsortiert werden.

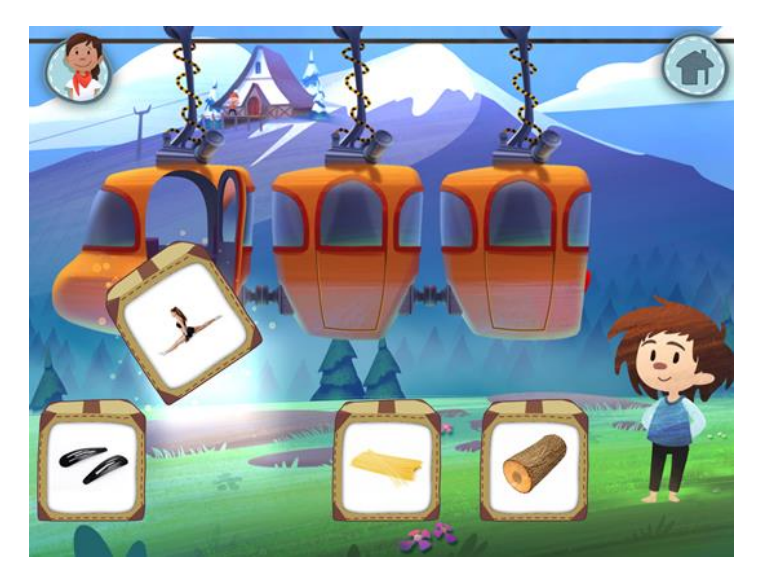

- Das Kind erhält direktes Feedback ob die Bildkarte korrekt einsortiert wurde und kann sich bei einem Fehler korrigieren.
- Wurden alle Bildkarten korrekt sortiert, werden neue vier Karten angezeigt und der Vorgang wiederholt.

#### **Modul 3: Papagei (Lautproduktion auf Wortebene)**

- Am linken Rand werden alle Zielwörter, die die Ziellaute enthalten, angezeigt und man kann eines der Bilder in den gelben Rahmen schieben. Dann wird das Zielwort vorgesprochen.
- Das Kind legt den Finger unten rechts auf das Sprechblasen-Symbol und lässt den Finger dort so lange liegen, bis es das Wort eingesprochen hat. Mit Loslassen des Fingers von der Sprechblase wird die Aufnahme gestoppt.
- Der Papagei spricht das aufgenommene Wort des Kindes anschließend nach. Dieses Nachsprechen kann durch Klick auf das erscheinende Vogelsymbol neben der Sprechblase nochmals gestartet werden.

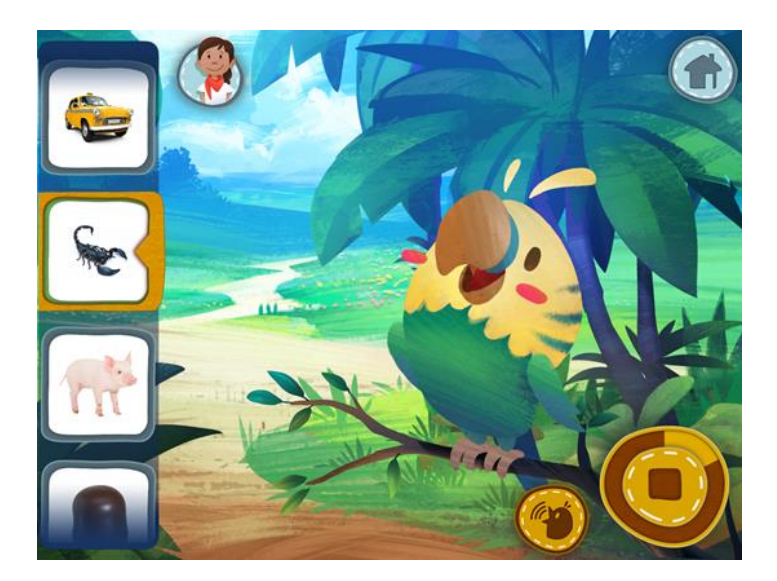

- Die Aufnahme für eine bestimmte Wortkarte kann beliebig oft überspielt werden.
- Die jeweils aktuellste Aufnahme für die Bildkarte wird im Abenteuerbuch gespeichert und kann dort nochmals angehört werden.
- Soll ein weiteres Wort aufgenommen werden, wird links ein neues Bild in den gelben Kasten geschoben.
- Wurde dem Papagei lange kein Wort vorgesprochen, erscheint kurzzeitig ein trauriges Smiley in einer Gedankenblase. Dieses wird fröhlich, wenn das Kind regelmäßig Wörter einspricht.

#### **Modul 4: Kamera (Lautidentifikation und -produktion auf Wortebene)**

- Das Kind soll von Gegenständen in seiner Umgebung, die einen bestimmten Ziellaut enthalten, ein Foto aufnehmen und das Wort einsprechen.
- Mit Klick auf das Kamerasymbol rechts wird ein Foto aufgenommen.

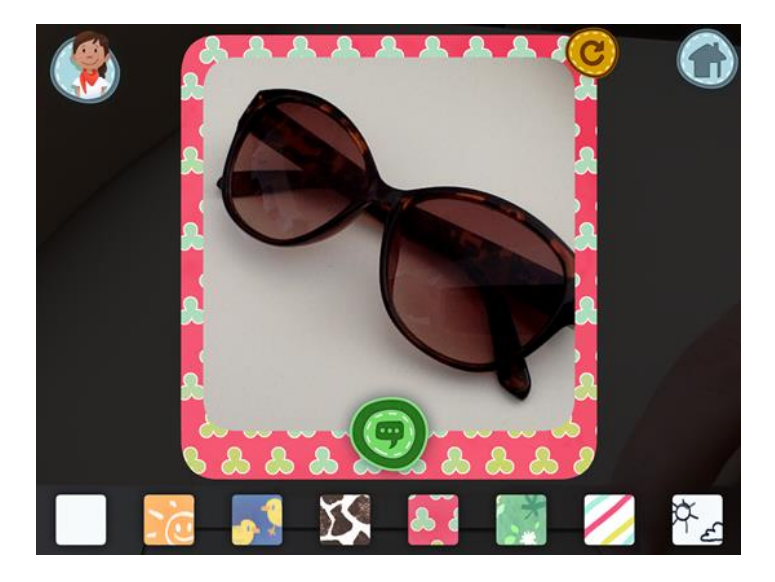

- Wenn das Foto verworfen und neu aufgenommen werden soll, muss der orange Pfeil oben in der rechten Ecke des Fotos geklickt werden.
- Zum Foto soll das passende Wort für den Gegenstand eingesprochen werden. Dazu legt das Kind den Finger auf das Sprechblasensymbol und spricht das Wort währenddessen vor. Wenn

der Finger weggenommen wird, stoppt die Aufnahme. Die Aufnahme kann beliebig oft überspielt werden.

- Die Sprachaufnahme kann über das erscheinende Lautsprechersymbol nochmals angehört werden.
- Dann kann das Kind sich einen farbigen Fotorahmen am unteren Rand aussuchen und mit Klick auf das Häkchen das Foto und die Sprachaufnahme in das Abenteuerbuch speichern.
- Dann kann ein neues Foto aufgenommen werden und der Vorgang wird wiederholt.

#### **Modul 5: Großvater (Lautproduktion auf Satzebene)**

- Es werden 2 bis 5 Bildkarten angezeigt, mit Wörtern, die einen bestimmten Ziellaut enthalten. Das Kind soll sich eine kleine "Quatschgeschichte" ausdenken, in der die angezeigten Wörter vorkommen.
- Die Quatschgeschichte wird aufgenommen, indem das Kind den Finger auf das Sprechblasensymbol legt und solange dort belässt, bis die Geschichte fertig aufgenommen ist.

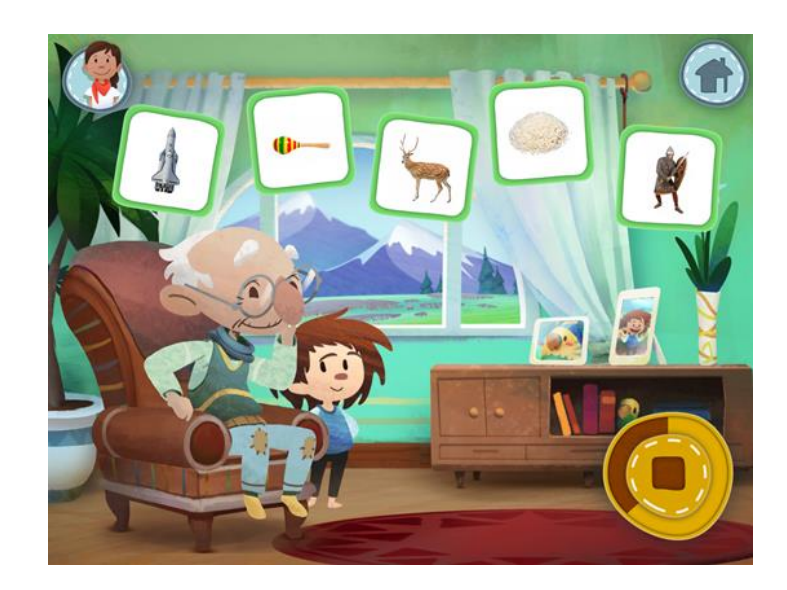

- Danach erscheinen ein Lautsprechsymbol, mit dem die Quatschgeschichte nochmals angehört werden kann, und ein Haken, mit dem sie in das Abenteuerbuch gespeichert wird.
- Die Quatschgeschichte kann beliebig oft mit der Sprechblase überspielt werden.
- Zum Anzeigen neuer Bildkarten muss das Tablet einmal kurz geschüttelt werden.

#### **Auszeichnungen**

- Im Flur gelangt man über die Tür mit Stern zu den bereits gesammelten Auszeichnungen. Diese erhält das Kind, wenn es fleißig übt.
- Wenn eine Auszeichnung bereits erreicht wurde, wird diese farbig angezeigt und durch Anklicken hört man, wofür die Auszeichnung erhalten wurde.

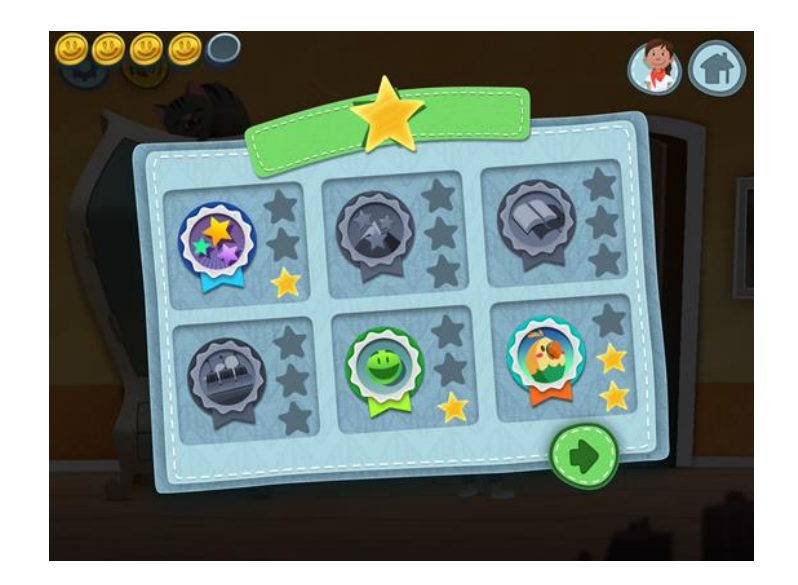

#### **Umgestalten von Lino**

- Im Flur gelangt man über Klick auf den Kleiderschrank zur Möglichkeit, Lino umzugestalten, indem man ihn mit einer neuen Hautfarbe, Frisur, Kleidung oder Verkleidungen ausstattet.
- Während dem Spielen hat das Kind Münzen gesammelt, die oben links angezeigt werden.
- Nur Gegenstände mit einem grünen Haken sind bereits zur Umgestaltung von Lino freigeschalten.

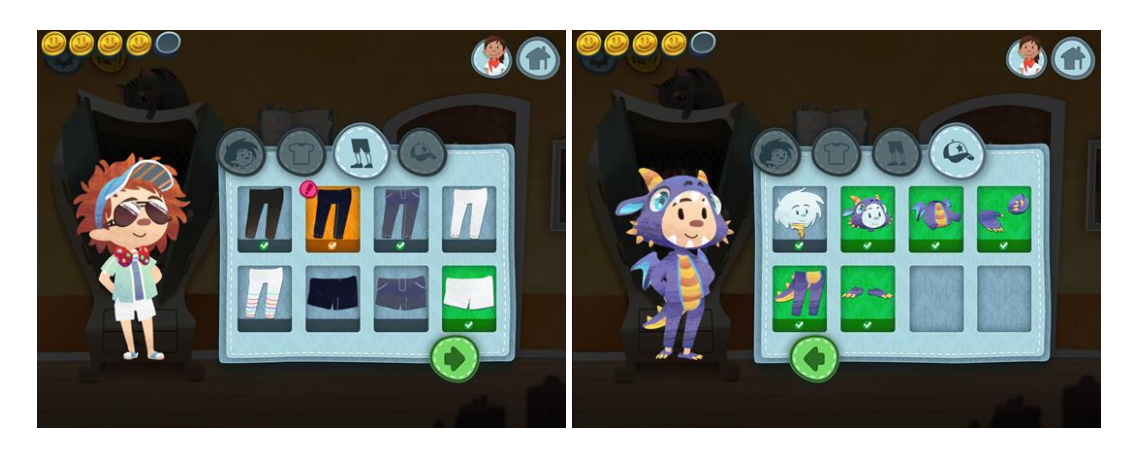

- Unter den Gegenständen, die noch nicht freigeschaltet sind, werden unterschiedlich viele Münzen angezeigt. Diese Anzahl an angezeigten Münzen wird benötigt, um den Gegenstand freizuschalten.
- Zum Freischalten eines Gegenstandes klickt man diesen an und drückt dann auf den erscheinenden grünen Haken. Die Anzahl gesammelter Münzen reduziert sich entsprechend oben links. Dann trägt Lino den neuen Gegenstand, bis er über den Kleiderschrank wieder neu umgestaltet wird.
- Einige Gegenstände können durch fleißiges Spielen gewonnen werden. Diese werden dann mit einem pinken Ausrufezeichen markiert.

### <span id="page-10-0"></span>6. Bewerten von Sprachaufnahmen durch den Therapeuten

Während des Eigentrainings in den Modulen 3, 4 und 5 nimmt das Kind verschiedene Sprachaufnahmen auf. Diese werden in seinem Abenteuerbuch gespeichert. Das Abenteuerbuch wird durch Klick auf das Buch im Flur gestartet.

- Mit Auswahl der verschiedenen Lesezeichen am oberen Buchrand (Papagei (Therapiemodul 3), Fotoapparat (Modul 4) und Großvater (Modul 5)), erscheinen Bilder mit den aufgezeichneten Sprachaufnahmen.
- Mit Klick auf eines der Bilder kann die Aufnahme angehört oder gelöscht werden. Außerdem kann der Therapeut die Sprachaufnahme mit einem Stern als "gut gemacht" bewerten.

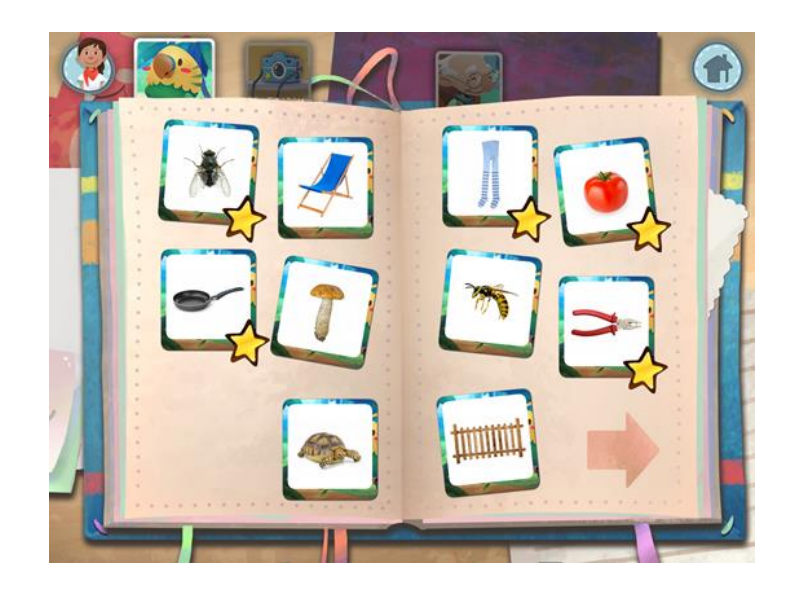